**Sparkasse Hegau-Bodensee**

## **Online-Banking Business Pro "Schritt-für Schritt"**

**Erste bzw. einmalige Einrichtung der Stammdaten**

## **Generelle Hinweise zur Einrichtung**

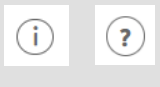

Über den **(i)-Button** neben der Masken-Überschrift finden Sie das Glossar mit Begriffserklärungen. Weitere Erklärungen für Feldeingaben etc. sind durch die **(?)-Button** aufrufbar.

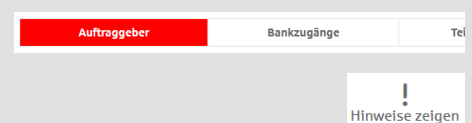

Neuer Auftraggeber

\* Pfilosofiale

\*Pflichtfeld

Die Ersteinrichtung wird über die Reiternavigation schrittweise durchlaufen. Im oberen Bereich werden dauerhaft Hinweise zur Einrichtung angezeigt, die oben rechts über die Schaltfläche "**Hinweise zeigen**" eingeblendet werden können.

**1. Rufen Sie die EBICS Administration unter Administration > EBICS > EBICS-Stammdaten > Auftraggeber auf.**

Name\* CM Sanitäranlagen GmbH

Speichern

Straße / Hausnummer\* Hainbuchenweg 1 Postleitzahl/Ort\* 44339 Dortmund Land\* DE - DEUTSCHLAND Abbrechen

↴

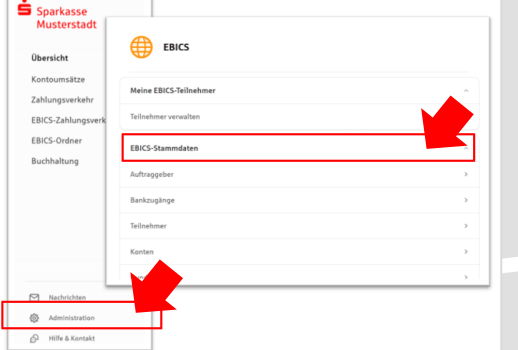

Abbrechen

**2. Geben Sie die Daten der eigenen Firma als Auftraggeber ein. (Pflichteingabe)**

Neuer EBICS-Bankzugang

**Exercise LOTES-Demokratischer State**<br>Bitte gleichen Sie automatisch eingesetzte Angaben, sofern vorhanden, mit Ihrem<br>EBICS-Vertrag ab.

Name\* Test-Sparkasse 421 BIC/Bankleitzahl\* TESTDETT421/94059421 Beschreibung Hostname\* EUSIDG41 Kunden-ID<sup>\*</sup>  $K0213491$ 

EBICS URL\* https://si01a.ebics.sparkasse-<br>banking.de/ebicsweb/ebicsweb

Nachdem Sie einen technischen oder Ihren eigenen EBICS-Teilnehmer für diesen Bankzugang<br>initialisiert haben, können Sie hier die Bankschlüssel abholen. Zusätzlich können EBICS-Teilin<br>ohne Administrationsrechte die Bankschl

Noch 192 Zeiche

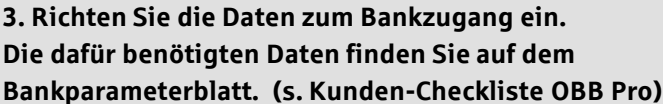

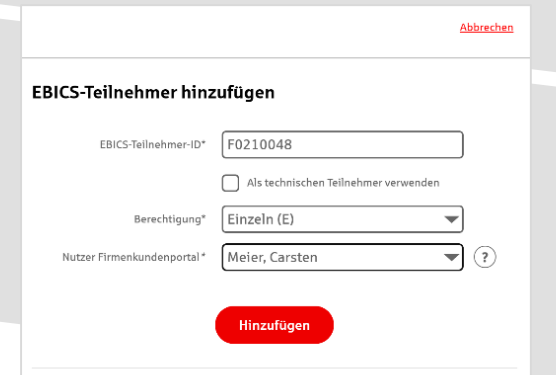

**4. Legen Sie Ihren ersten EBICS-Teilnehmer über "Hinzufügen" an. Die dafür benötigen Informationen entnehmen Sie dem Bankparameterblatt.**

Bankschlüssel

## **5. Warten Sie bitte auf die Freigabe durch das Kreditinstitut.**

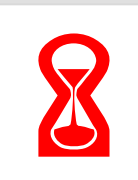

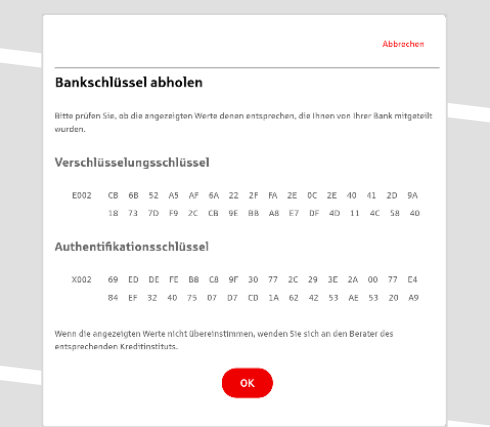

**6. Nach der Initialisierung und Freischaltung des** ersten Teilnehmers (s. Anleitung "Mein EBICS-Teilnehmer") können Sie die Bankschlüssel mit "OK" **abholen.**

**7. Nach der Einrichtung und Freischaltung des ersten Teilnehmers können Sie alle weiteren Teilnehmer und Konten (nur Fremdbankkonten) direkt vom ELKO-**Bankrechner über die Auswahl "Kundendaten **aktualisieren" abholen.**

Abbrechen

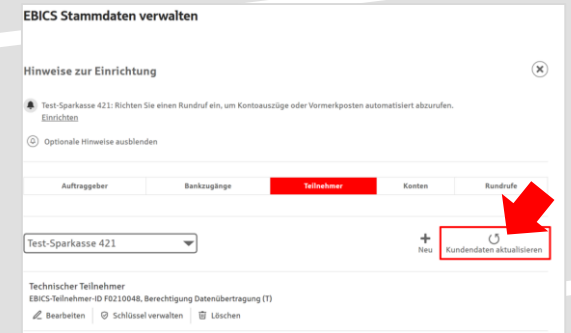

Samstag  $\Box$  Sonntag

Uhrzeit\*  $08:00$ 

 $\begin{tabular}{ll} $\Psi$ & \end{tabular} \begin{tabular}{ll} \toprule \small{0.2mm}{14.5mm} $\Psi$ & $\Psi$ \end{tabular}$ 

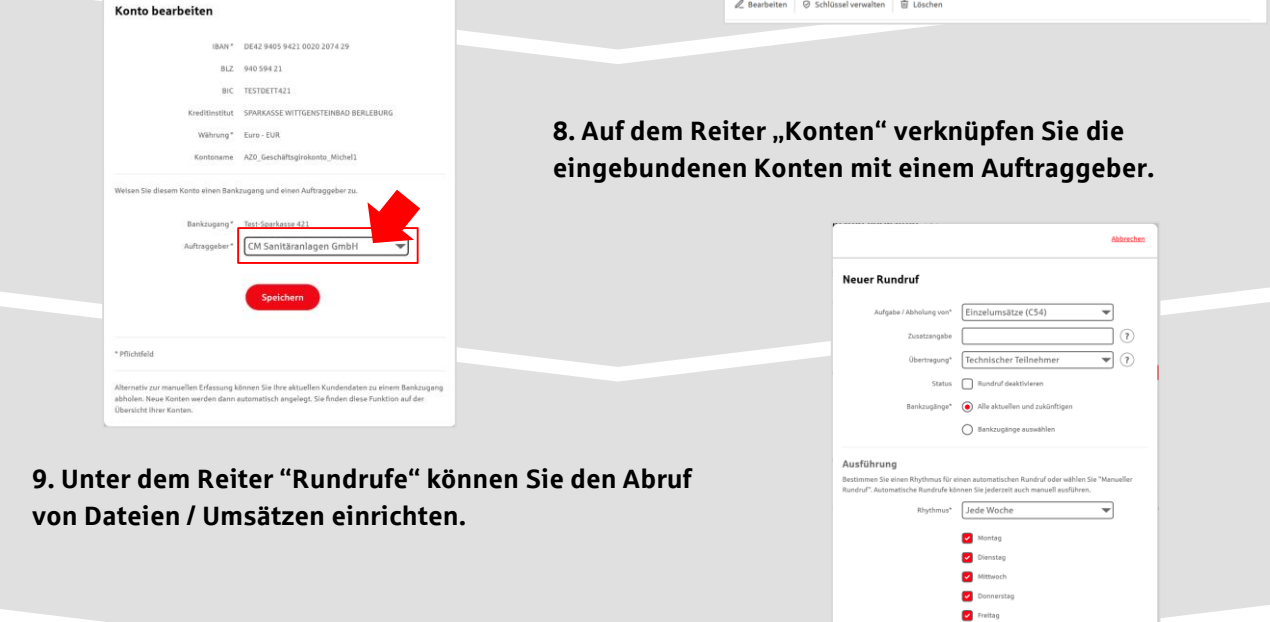

## **HABEN SIE NOCH FRAGEN? Wir sind gerne für Sie da.**

Unsere telefonischen Support erreichen Sie zu unseren üblichen Geschäftszeiten unter 07731 / 821-1599 oder per E-Mail unter e-banking@sparkasse-hegau-bodensee.de.

Weitere Informationen erhalten Sie unter [Online-Banking Business Pro | Sparkasse Hegau-Bodensee.](https://www.sparkasse-hegau-bodensee.de/fi/home/aktionen/online-banking-business-pro.html?n=true&stref=search&q=Onlinebanking+business&mdidianlass=&mdidiansprache=)